職訓 E 網遷移至新網址,請到臺灣就業通網站[\(https://www.taiwanjobs.gov.tw/\)](https://www.taiwanjobs.gov.tw/)網路報 名方式

1. 非會員請先至臺灣就業通加入會員

網址 <http://www.taiwanjobs.gov.tw/Internet/index/index.aspx>

(已加入會員者,直接至線上報名系統報名,會員請輸入身分證字號及密碼,忘記密碼請 電洽 02-85902524 呂先生或客服專線 0800777888)

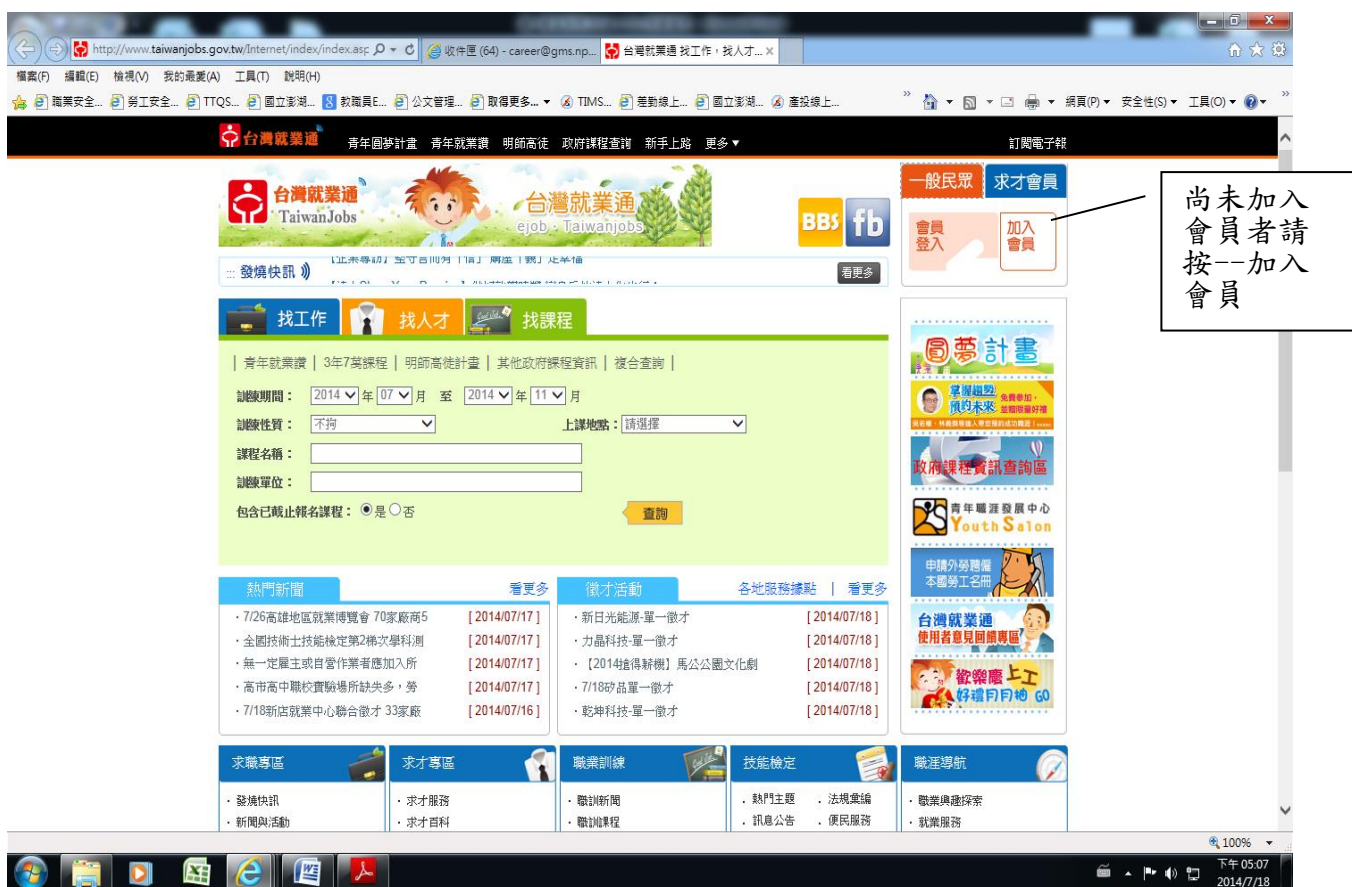

輸入會員帳號密碼登入/如

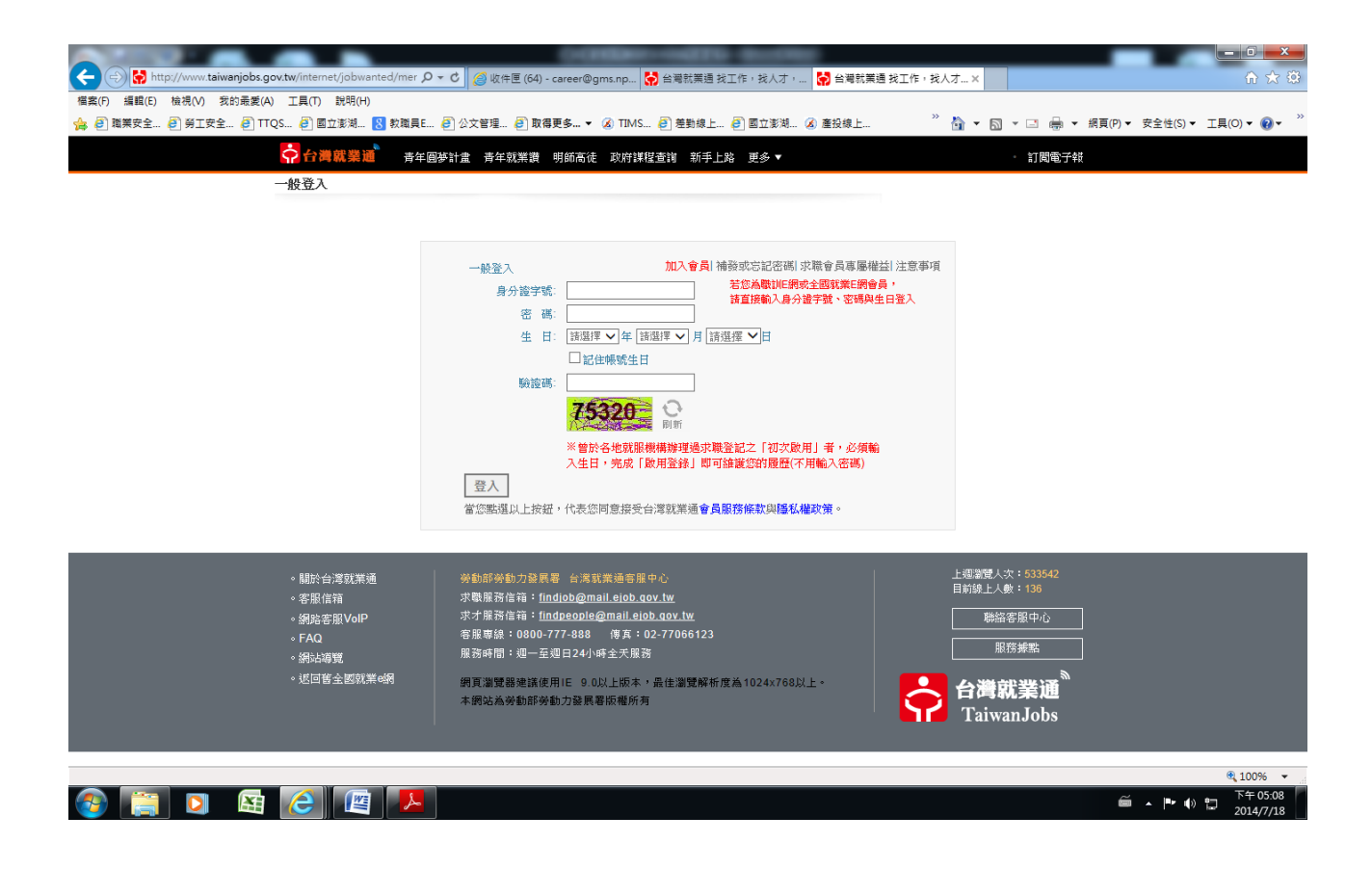

2. 課程查詢--選擇頁面中間上方/政府課程查詢-選擇下拉式選單/職業訓練/選擇職訓課程/ 產業人才投資方案(3 年 7 萬)查詢或找課程/點選 3 年 7 萬課程

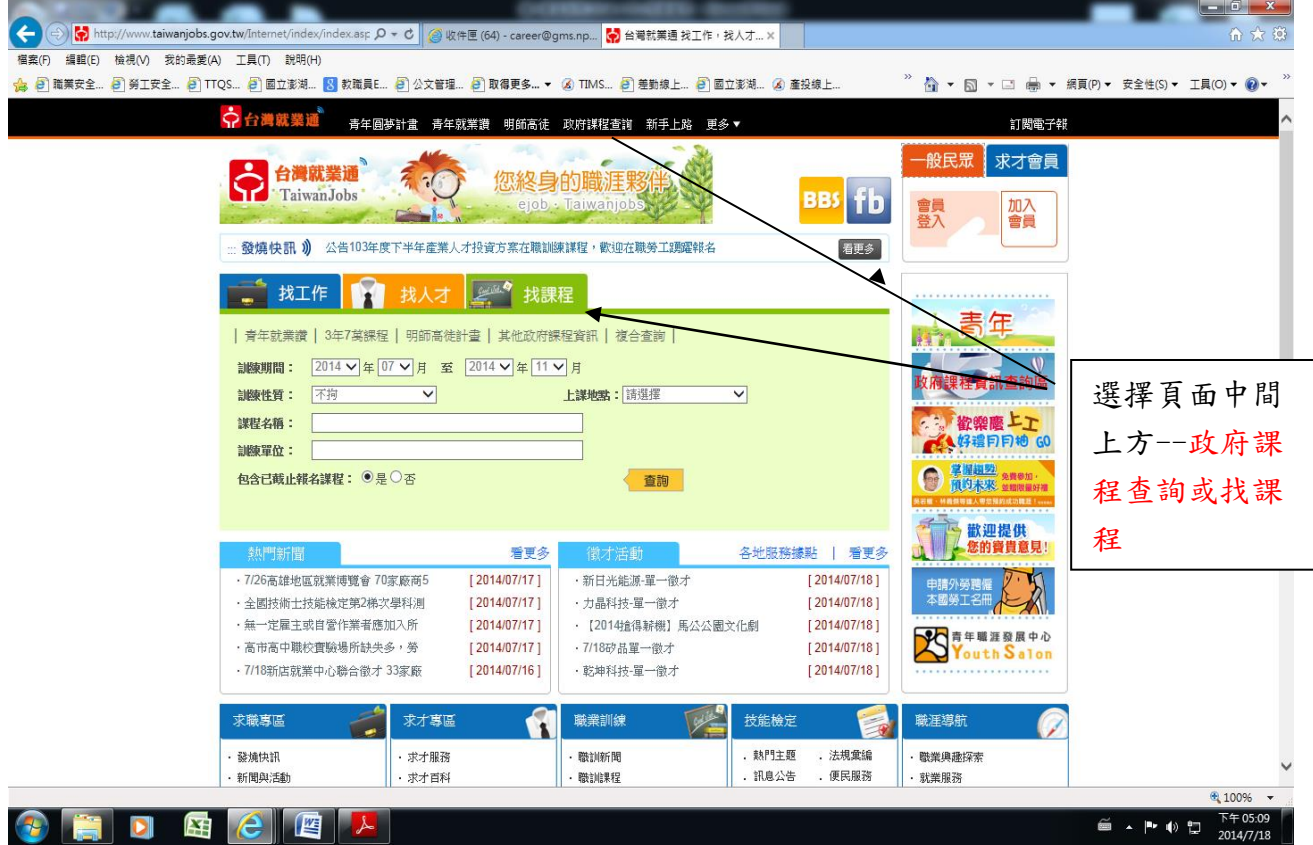

2-1. 點選政府課程查詢-選擇下拉式選單/職業訓練/選擇職訓課程/產業人才投資方案(3 年 7 萬)/連結報名系統及課程資訊查詢

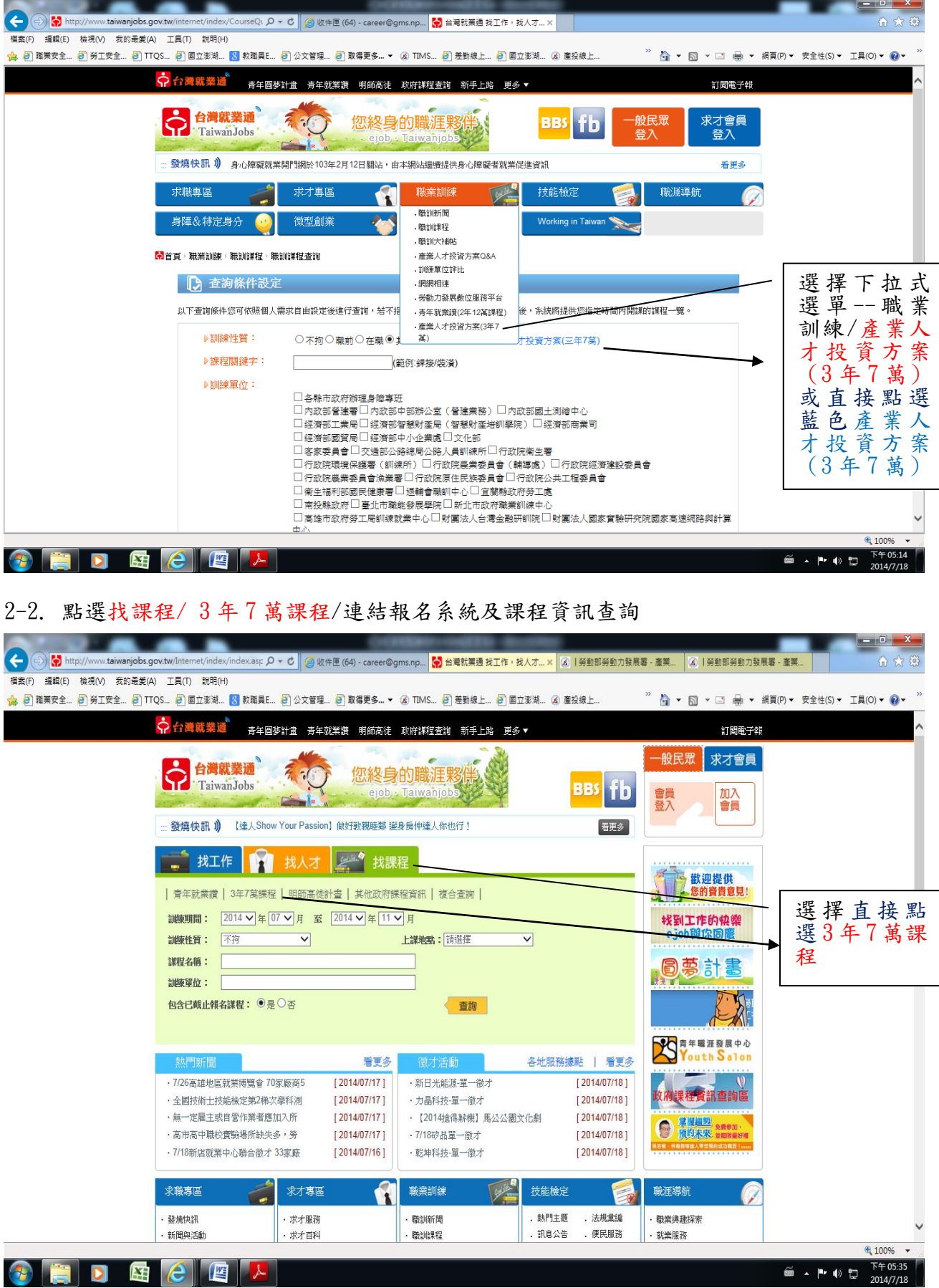

3. 將資料點選如圖示或線上系統 <http://tims.etraining.gov.tw/timsonline/index.aspx>

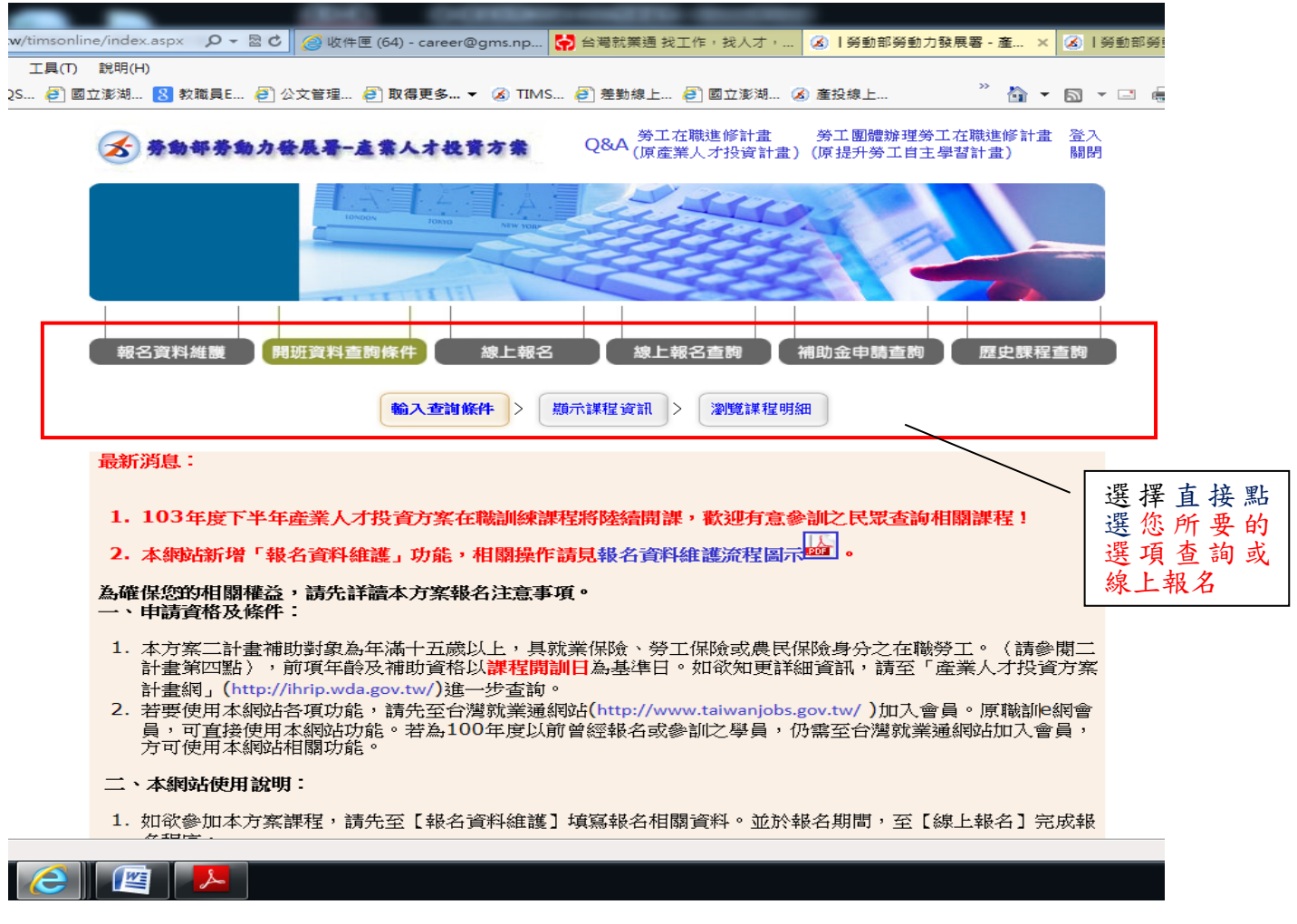

4. 選擇符合您所要查詢條件之課程,點選訓練班別觀看課程內容

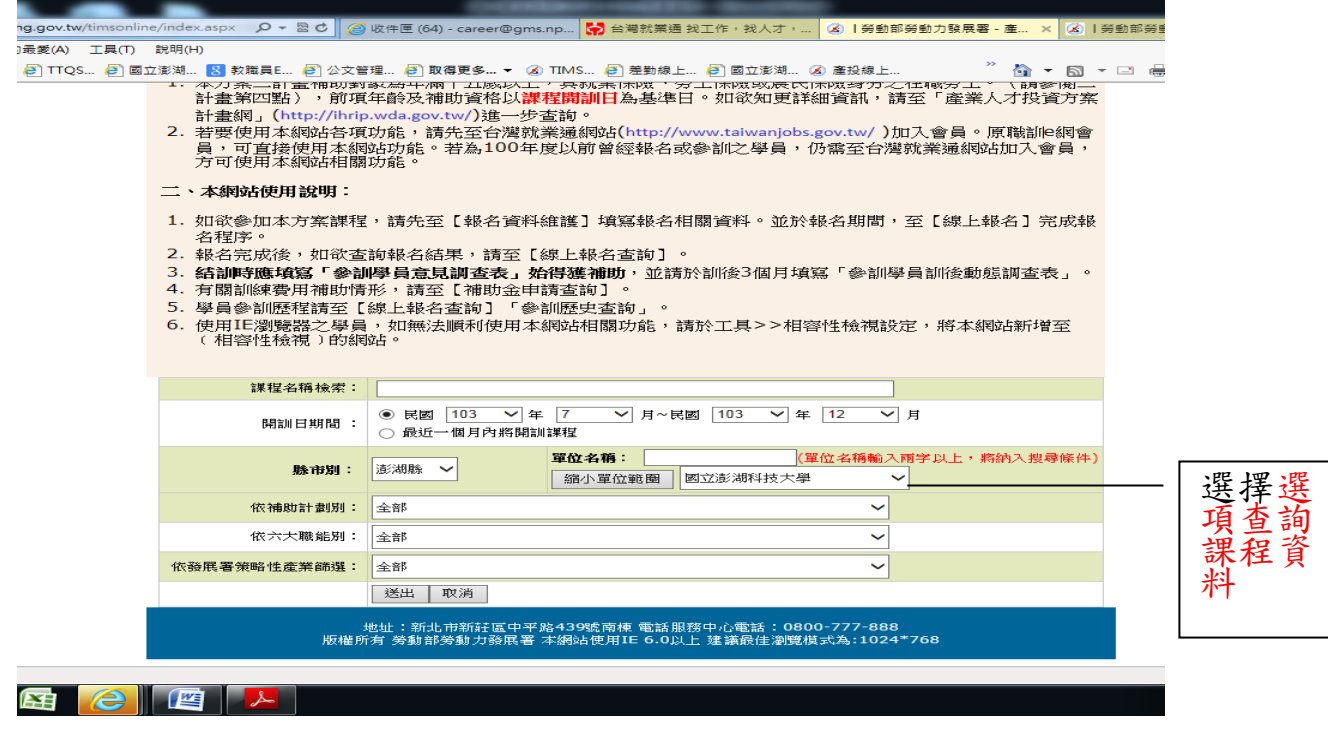

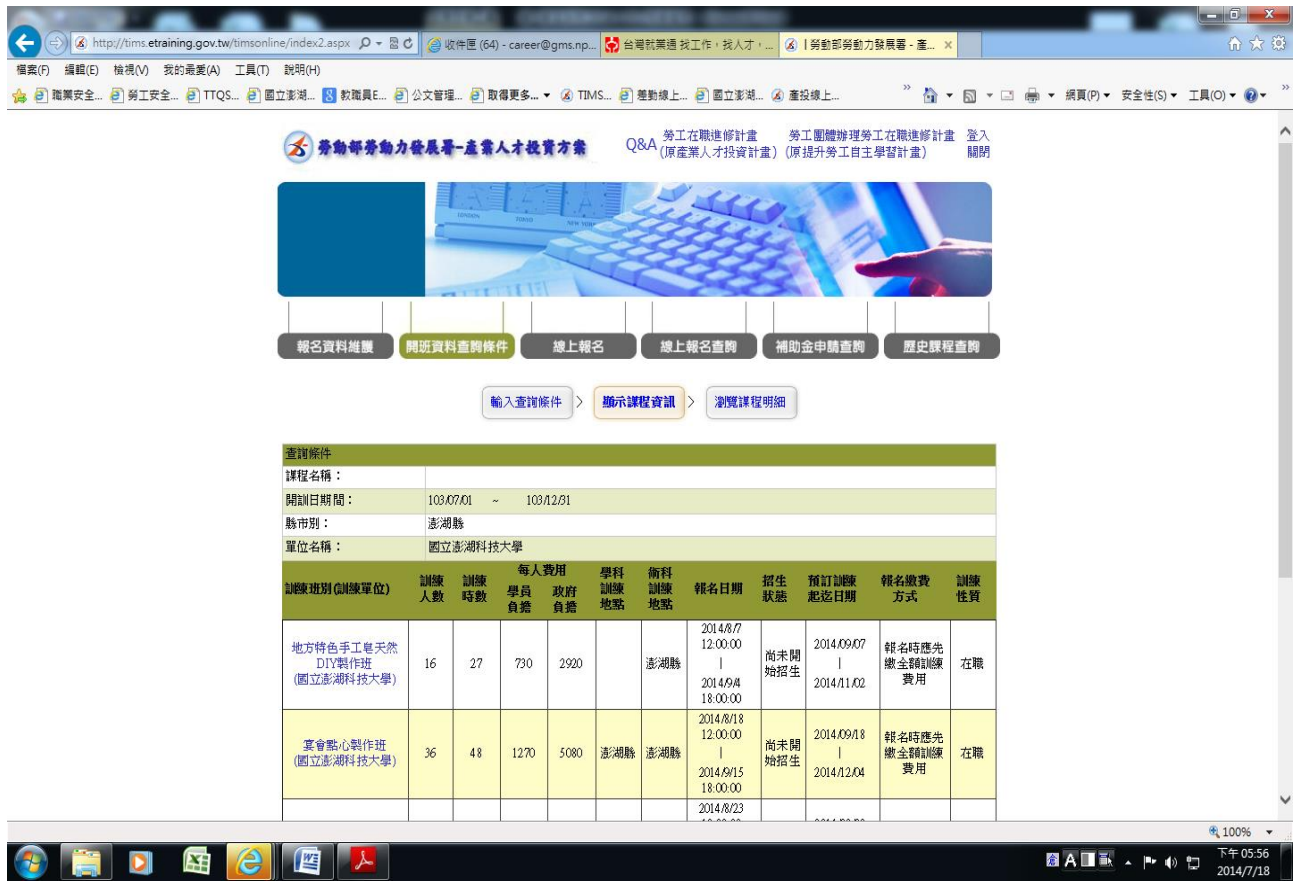

5. 點選課程(訓練班別)記下課程代號(報名時需要),點選上方線上報名

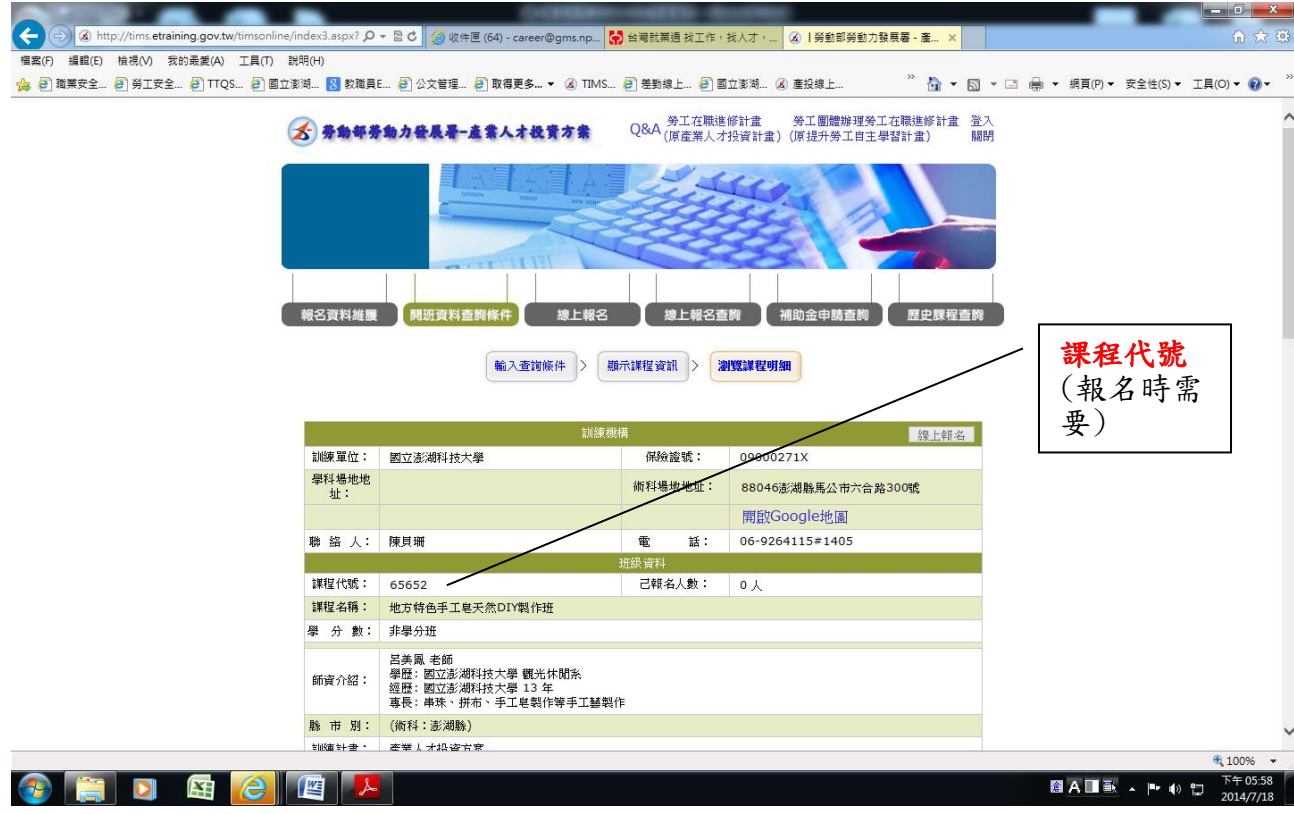

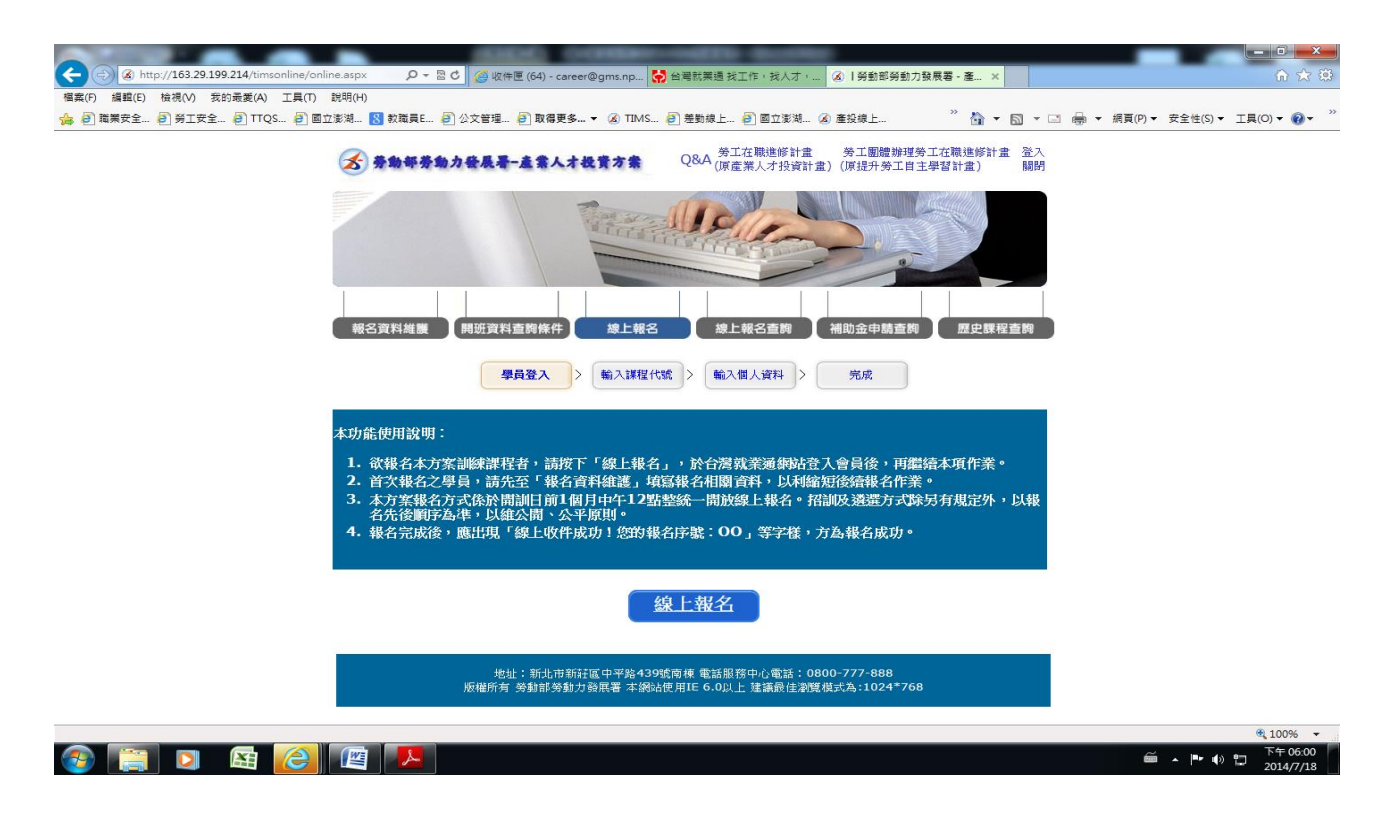

6. 輸入課程代號/送出後填寫報名資料完成線上報名。

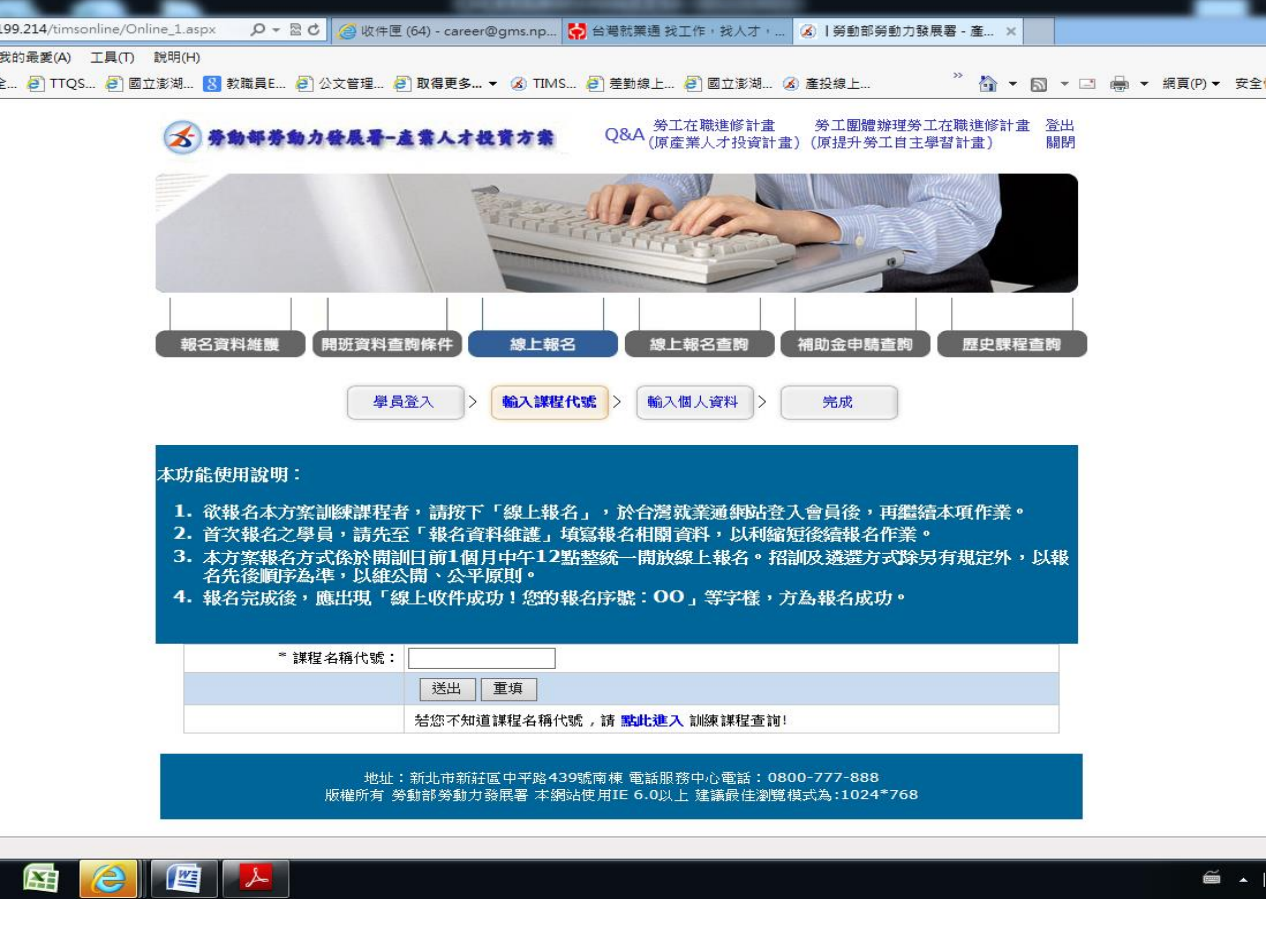

- 7. 於線上報名完成後 3 日內(例假日不例入計算),至進修部繳交相關資料及費用才算完成報
	- 名。(相關資料請參閱招生簡章)